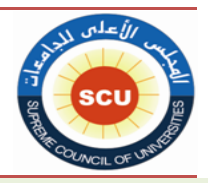

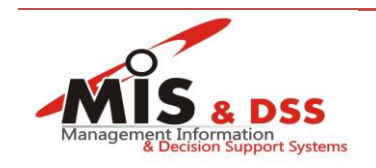

**دليل استخدام النظام االلكتروني لمعادلة الدرجات العلمية**

**.1 زيارة الموقع االلكتروني للنظام بواسطة العنوان eg.scu.equ .**

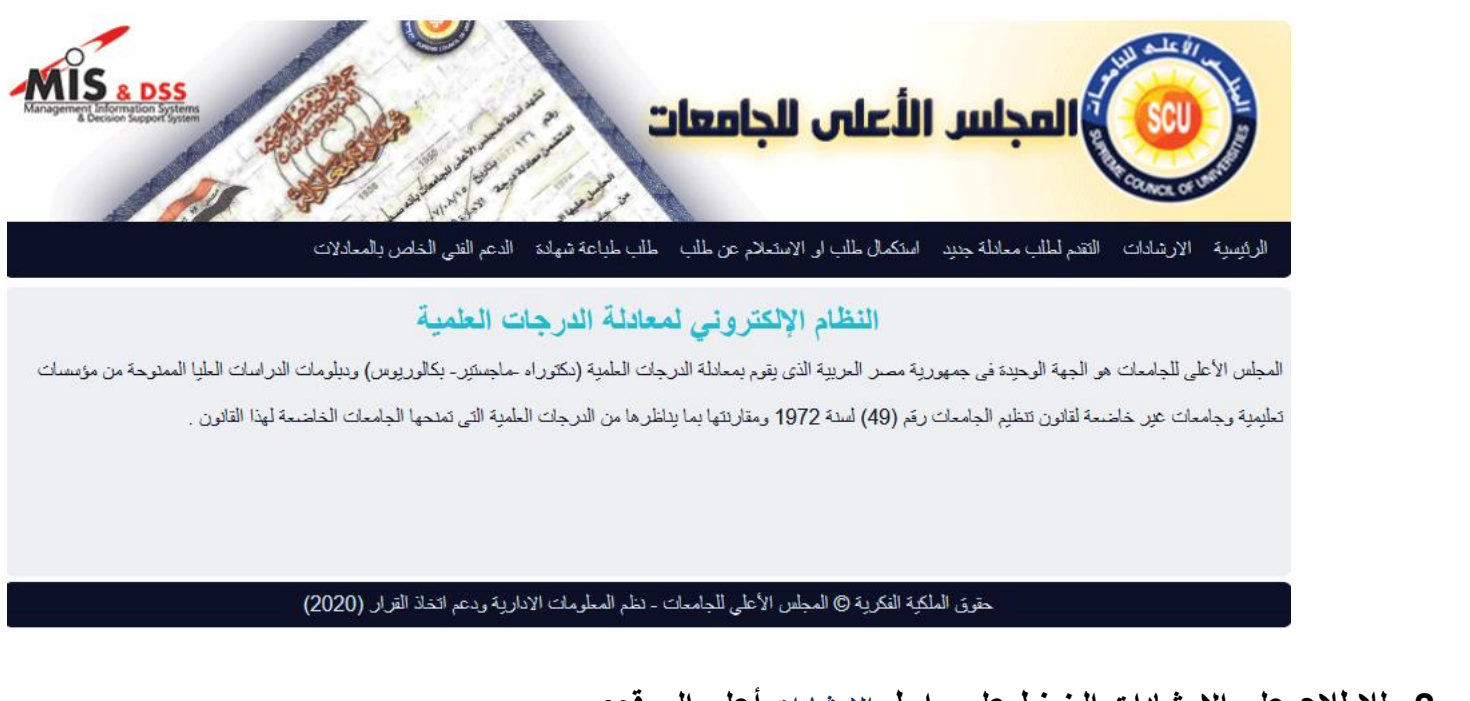

**.2 لالطالع على االرشادات الضغط علي رابط االرشادات أعلى الموقع:**

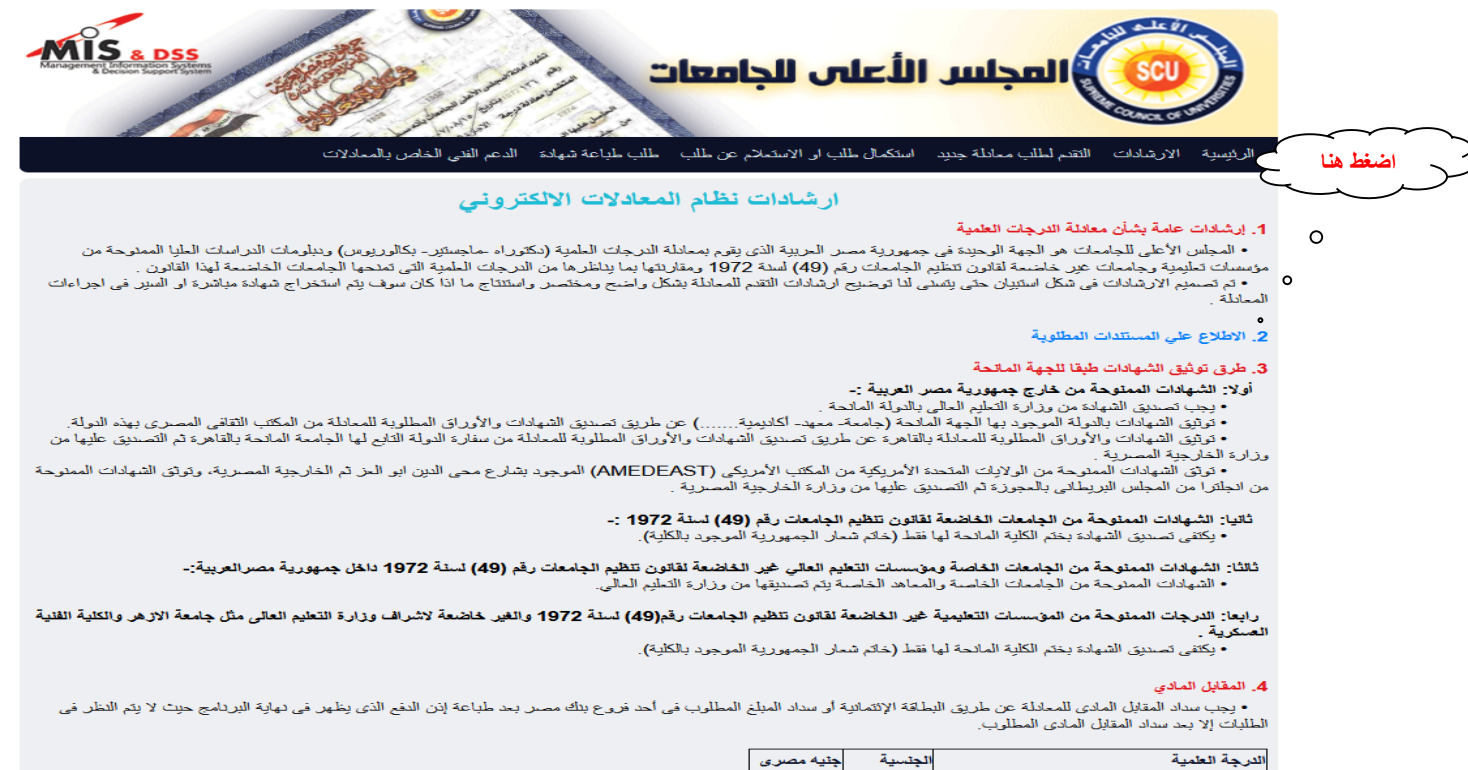

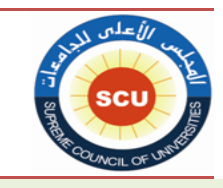

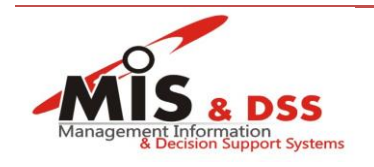

**.3 لإلطالع على المستندات الالزم تحميلها اضغط على رابط االطالع على المستندات المطلوبة في الصورة السابقة.** .1.3 يتم اختيار جنسية المتقدم 3.2. القطاع العلمي للشهادة المراد معادلتها (قطاع الدرسات الطبية – قطاع العلوم الأساسية - .... ) 3.3. الدرجة العلمية الحاصل عليها المتقدم (بكالوريوس – ماجستير – دكتوراة - .... ) 3.4. تفاصيل الدرجة العلمية (جامعة عربية حكومية في تخصص ليس له نظير – اخري) 3.5. نوع الدراسة (انتظام – انتساب – مدمج – عن بعد) **.3.3** نوع التمويل )علي نفقته الخاصة – منحة مقدمة للدكتوراة - ... ( بالمجلس الأعلى للجامعات .<br>الرئيسية - الارشادات - الثقم لطلب معانلة جنيد - استكمال طلب او الاستعلام عن طلب - طلب طباعة شهادة - الدعم الفنى الضمادلات المستندات المطلوبة  $\boxed{\checkmark}$ الجسية مصل  $\boxed{\mathbf{v}}$ فطاع الدراسات الطبية القطاع  $\sqrt{2}$ بكالوربوس النرجة الجامعية الإولى) النرجة الحاصل علبها .<br>جامعة عربية حكومية في تخصص ليس له نظير في الجامعات المصرية و تعليم مقتر √ تفاصيل الترجة إنتظام نوع الدراسة  $\sqrt{2}$ .<br>در اسة على نفقته الشخصية. نوع التمويل مسلسل اسم المستند شهادة البكالوريوس او الليسانس  $\overline{1}$ بيان المقررات الدراسية للبكالوريوس / الليسانس  $\overline{2}$ بيان المواد التي تم دراستها بعد الحصول على الشهادة الثانوية وقبل دراسة البكالوريوس او اللبسانس ان وجدت 3

كانا بالصة المائحة الشمائية لمصدرا كانة الصحة الكاندية الطلقة المتحيمت شدمط القنب الحصيان على الشمائية بالمصرف الطلب المقدرات الندامية

#### **ملحوظة :**

المستندات التي تظهر في الجدول تختلف بناءا على :

- 
- القطاع
- **√ الجنسية**<br>✔ القطاع<br>✔ الدرجة<br>✔ نفاصليل الدرجة الحاصل عليها
	- تفاصيل الدرجة
		- نوع الدراسة
		- نوع التمويل

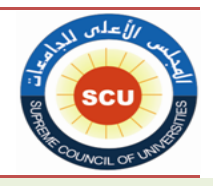

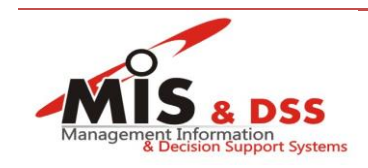

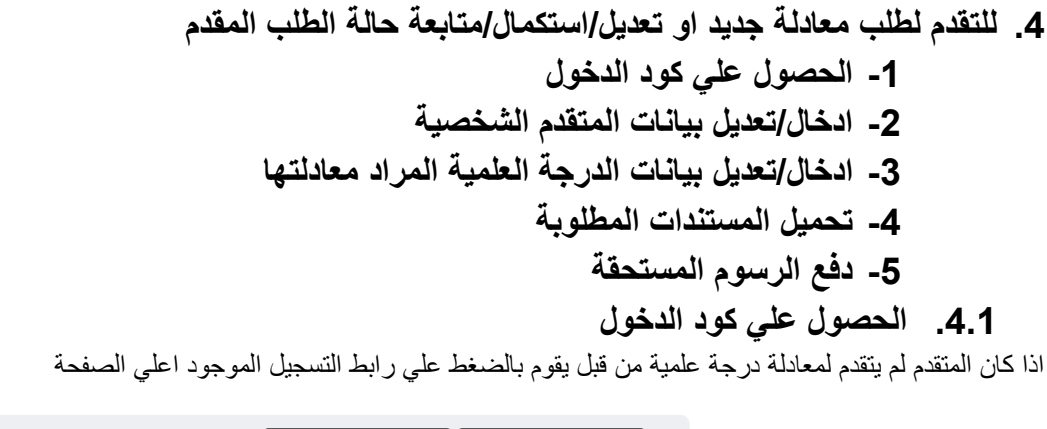

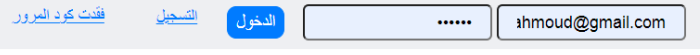

اذا كان المتقدم تقدم بطلب من قبل وال يملك او فقد كود الدخول يمكن استرجاع كود الدخول عن طريق الضغط علي رابط فقدت كود المرور ثم كتابة رقم الهوية او البريد االلكتروني

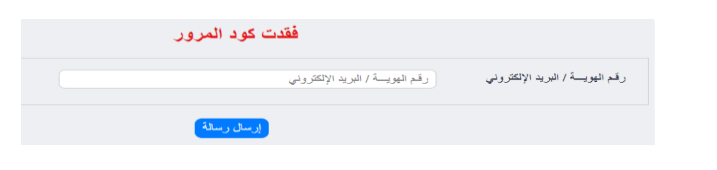

سيتم ارسال رسالة الي البريد االلكتروني المسجل بالنظام من قبل

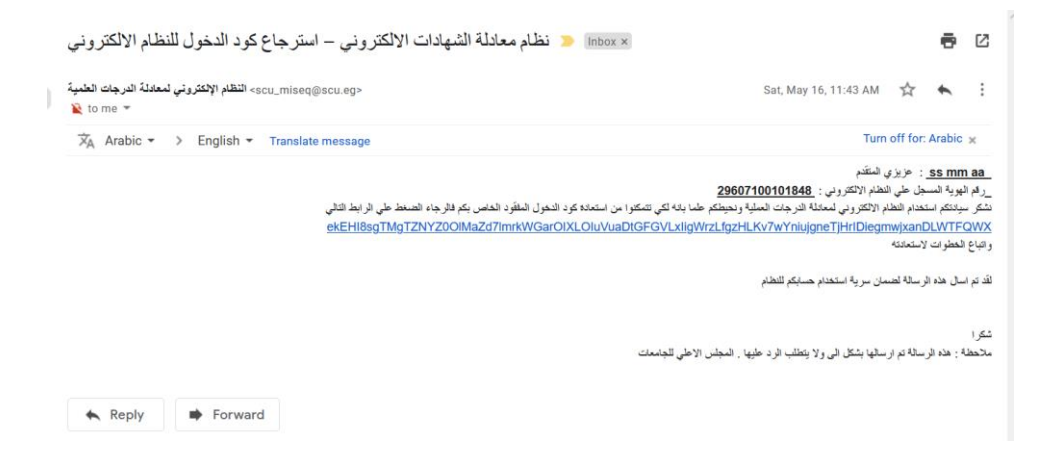

يقو المتقدم بالدخول علي الرابط المرسل وتغيير كود الدخول ثم الدخول باستخدام الكود الجديد

يقوم المتقدم بادخال بياناته الشخصية والاحتفاظ بكود الدخول الموجود في نافذة بيانات المتقدم الشخصية لاستخدامها لتعديل او استكمال بيانات المعادلة فيما بعد

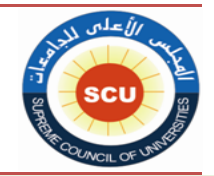

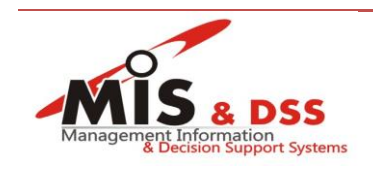

#### بيانات المتقدم الشخصية

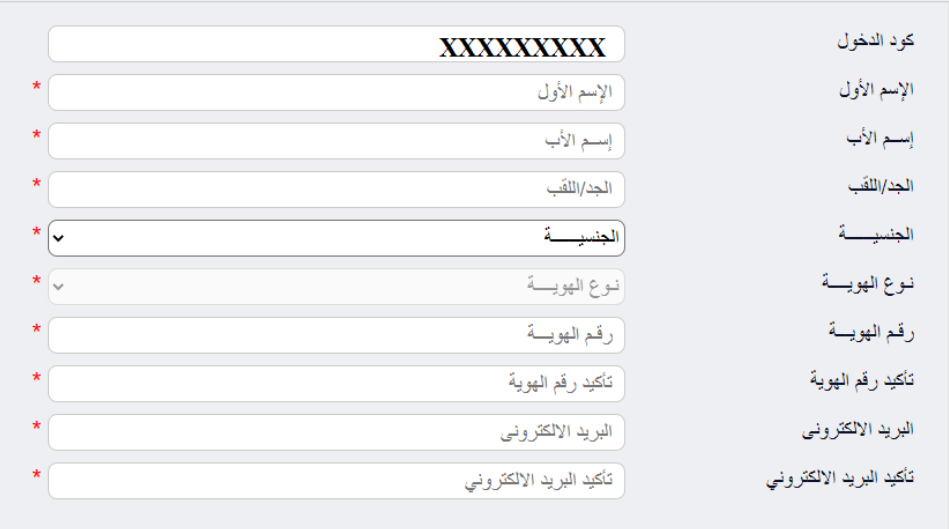

# **.4.2 ادخال/تعديل بيانات المتقدم الشخصية**

الضغط علي التالي من الخطوة السابقة او الضغط علي تعديل بيانات المتقدم الشخصية بعد الدخول باستخدام البريد االلكتروني وكود الدخول

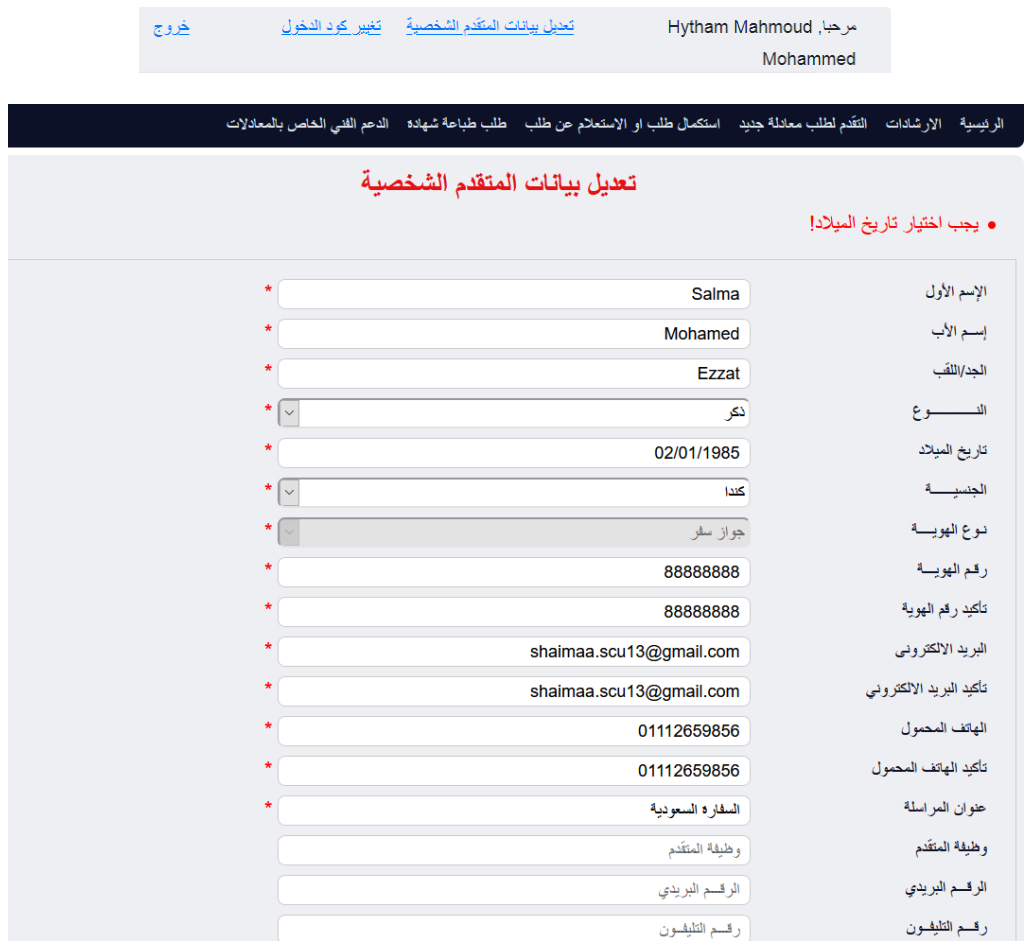

ملحوظة : جميع البيانات السابقة اجبارية الادخال ما عدا (وظيفة المتقدم - الرقم البريدي - رقم التليفون)

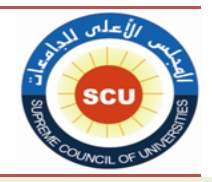

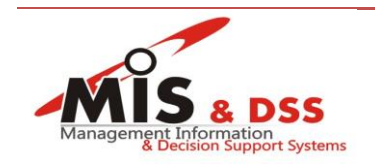

## **.4.3 ادخال/تعديل بيانات الدرجة العلمية المراد معادلتها**

للتقدم بطلب معادلة جديد اضغط علي التقدم لطلب معادلة جديد من القائمة الرئيسية بعد الدخول واستكمال البيانات الشخصية

الستكمال اوتعديل اومتابعة حالة معادلة مقدمة من قبل الضغط علي رابط استكمال طلب او االستعالم عن طلب من القائمة الرئيسية

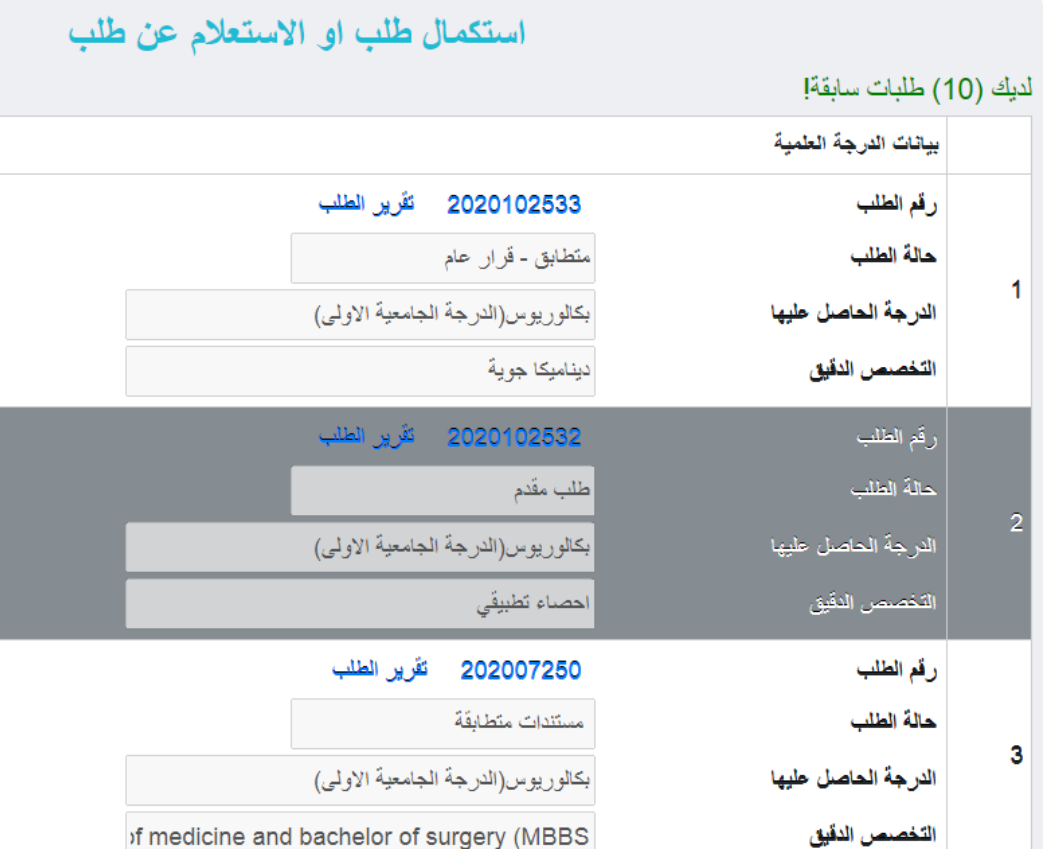

الضغط علي رقم الطلب الخاص بالمعادلة المطلوب تعديل او استكمال الطلب

\*ملحوظة )ال يمكن تعديل البيانات الخاصة بالمعادلة اذا كانت حالة الطلب مدفوع او مستندات متطابقة(

يقوم المتقدم بادخال بيانات الدرجة العلمية في النافذة التالية

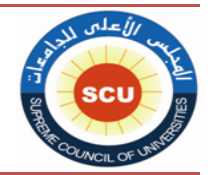

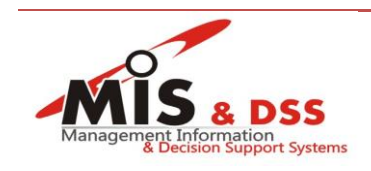

## تعديل بيانات الدرجة العلمية

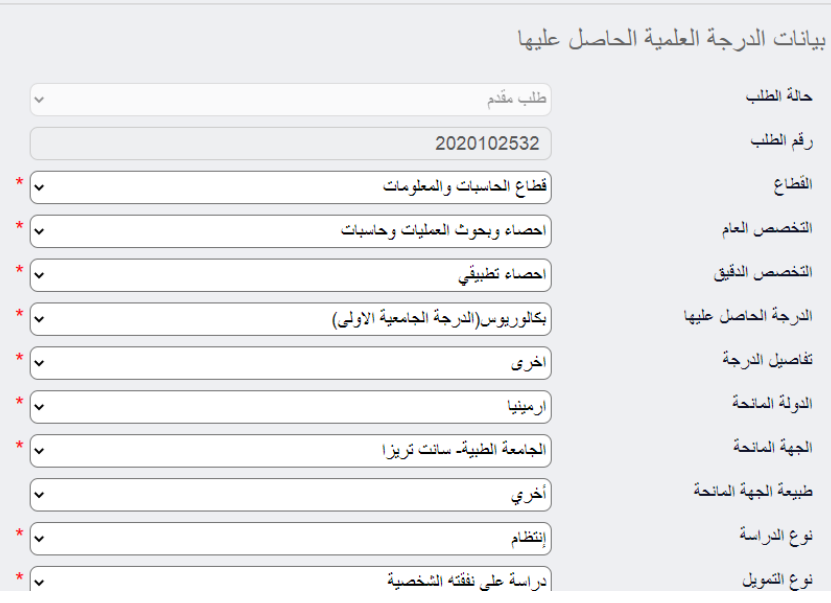

\*ملحوظة : جميع البيانات السابقة اجبارية الادخال ما عدا (تاريخ موافقة اللجنة التنفيذية للبعثات - تاريخ وضع المتقدم تحت الاشراف العلمي - تفاصيل اخـرى للطلـب(

## **.4.4 تحميل المستندات المطلوبة**

بعد الضغط علي التالي بعد ادخال بيانات الدرجة العلمية يقوم المتقدم بتحميل المستندات كما في النافذة التالية

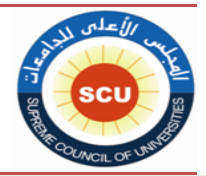

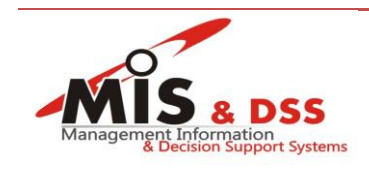

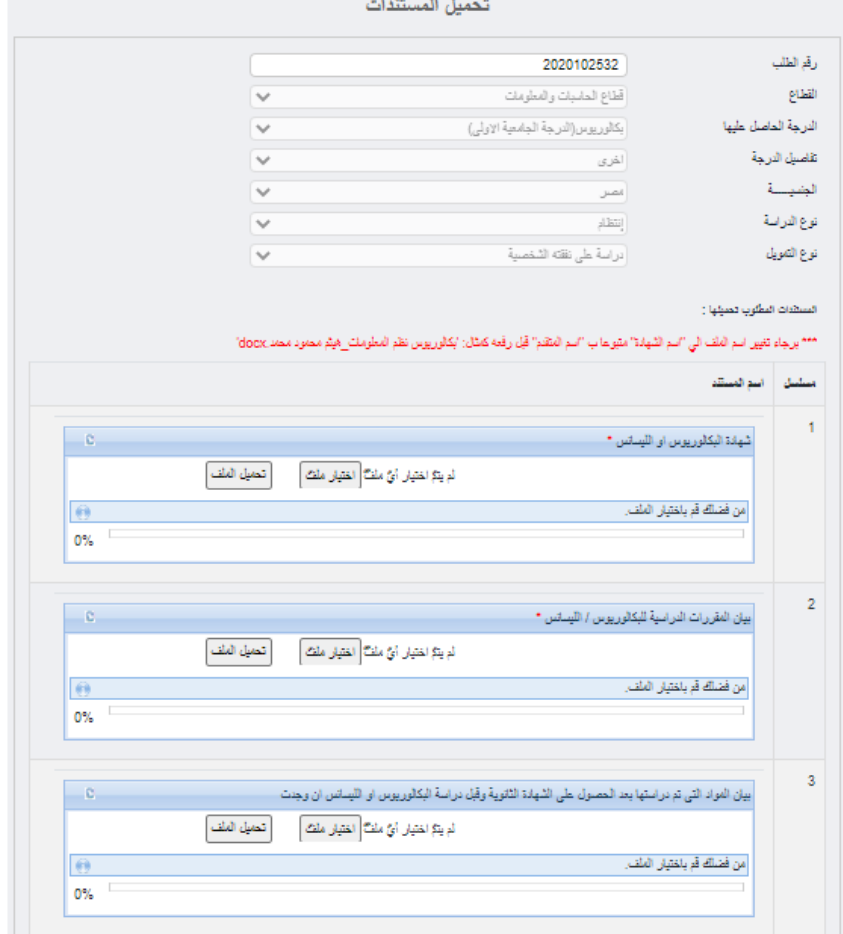

\*ملحوظة : المستندات الظاهرة تختلف من حالة الى اخري المستندات اجبارية التحميل يوجد بجانب االسم نجمة حمراء وباقي المستندات اختيارية التحميل.

# **.4.5 دفع الرسوم المستحقة**

بعد الضغط علي التالي من نافذة تحميل المستندات وبعد ارفاق كل المستندات المطلوبة يتم الدفع عن طريق النافذة التالية

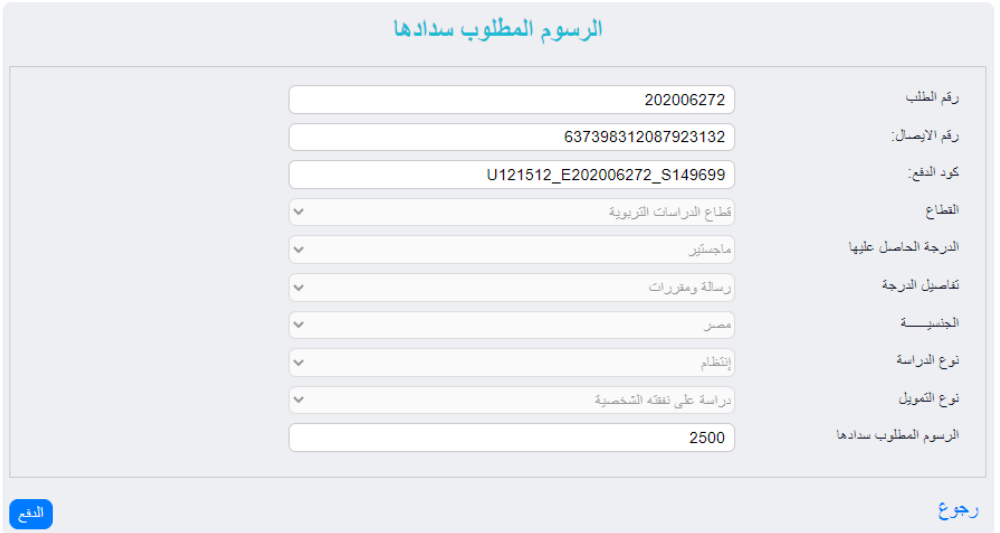

الضغط علي الدفع واختيار وسيلة الدفع

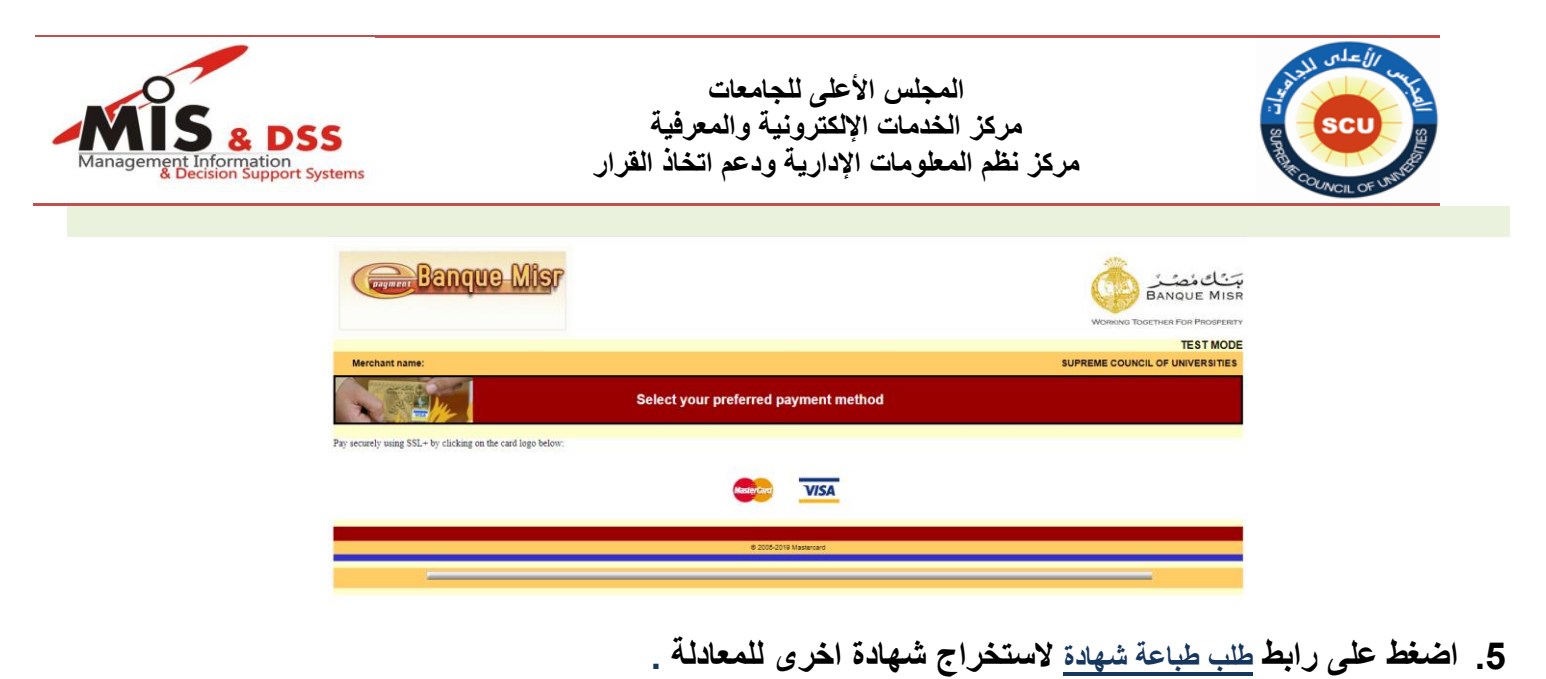

خروج

\* \*

MIS & DSS

يمكن للمتقدم طلب طباعة شهادة اخرى اذا تم اصدار قرار له سابق .

تعديل بيانات المتقدم الشخصية - تغيير كود الدخول

طلب طباعة شهادة

طلب طباعة شهادة

-<br>دقوق الملكية الفكرية © المجلس الأطبي للجامعات ـ نظم المعلومات الإدارية ودعم اتخاذ القَرار (2020)

المجلس الأعلى للجامعات

رقم الهويسة

استكمال طلب او الاستعلام عن طلب

ملحوظة :

مرحبا, Shaimaa Mahmoud Abd

and conti-

Elmegeid

الارشادات

• يجب ادخال رقم الهوية!

رقم الهويسة

**.3 يمكن للمتقدم تغيير كود الدخول عن طريق الضغط على تغيير كود الدخول من أعلى .**

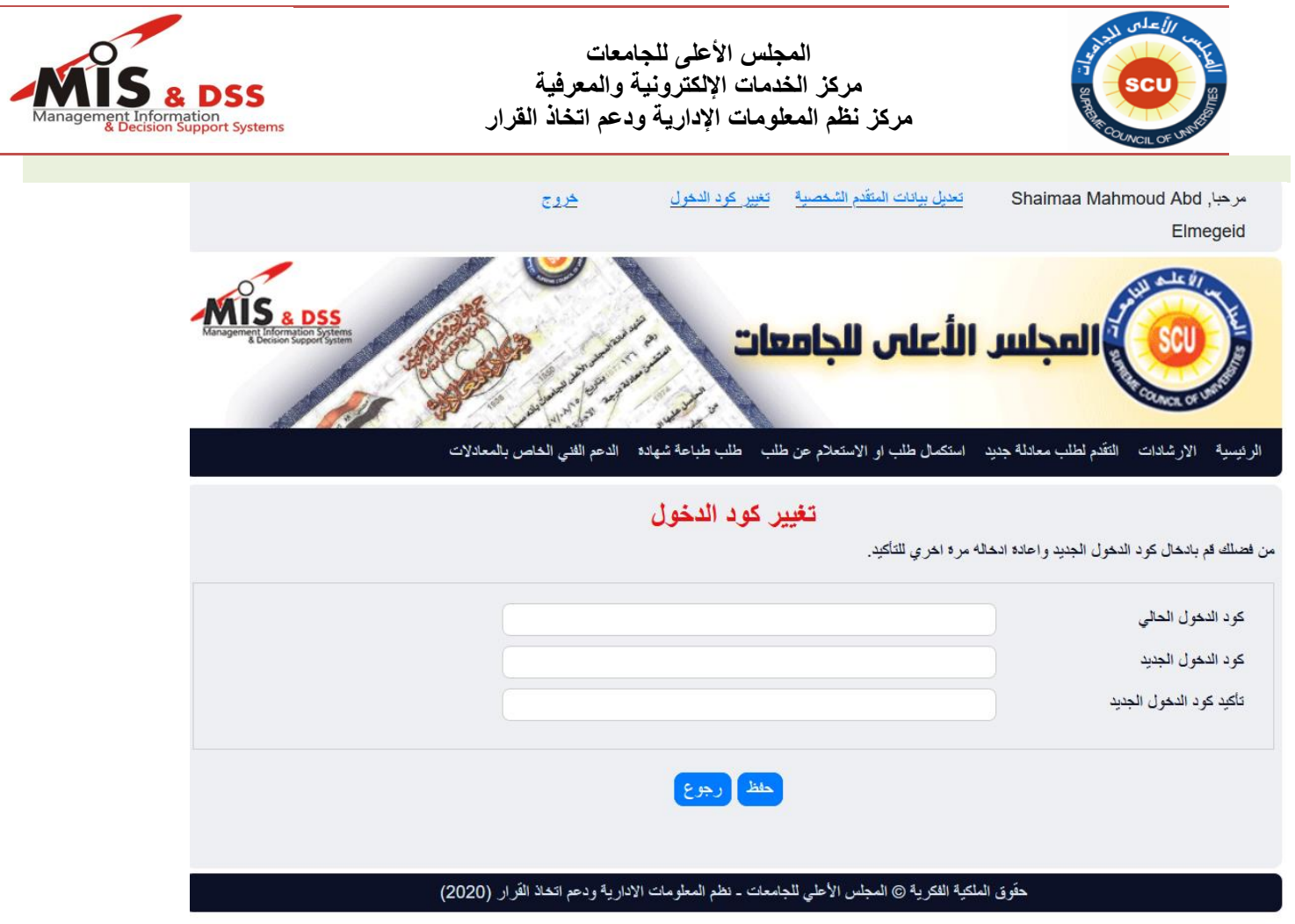

**.7 اضغط على رابط الدعم الفني الخاص بالمعادالت**

يمكن للمتقدم التواصل عن طريق البريد االكتروني الموضح او التليفون لالستفسار عن اي معلومات او تقديم الدعم الفني وستتم الرد في خالل يومان عمل.

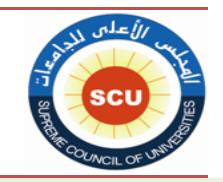

**المجلس األعلى للجامعات مركز الخدمات اإللكترونية والمعرفية مركز نظم المعلومات اإلدارية ودعم اتخاذ القرار**

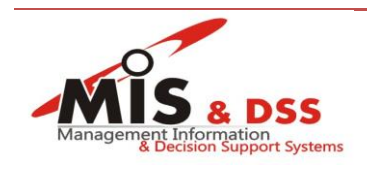

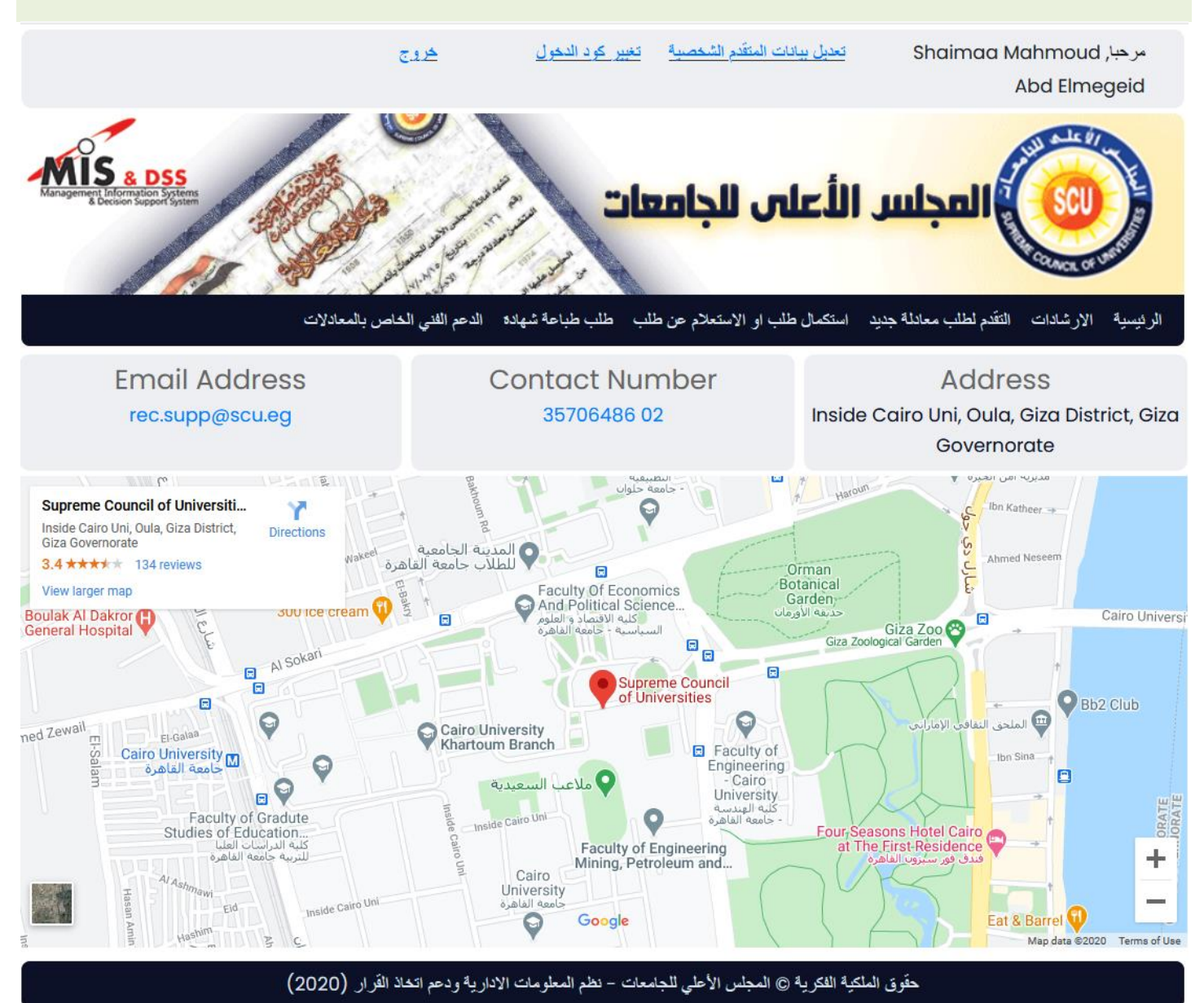

**.8 لتسجيل الخروج من الموقع اضغط الخروج .**

**ملحوظة :**

- بعد اتمام عملية الدفع ال يمكن للمتقدم التعديل في البيانات المدخلة من قبل .
- يتم ارسال رسالة الكترونية بطريقة آلية على بريد المتقدم المسجل بالنظام بعد اتمام العمليات التالية .
	- تسجيل متقدم جديد
	- تسجيل طلب جديد لمعادلة درجة علمية
	- استرجاع كود الدخول للنظام االلكتروني
		- تعديل كود الدخول للنظام االلكتروني
			- تحميل مستندات الدرجة العلمية
				- دفع الرسوم